# Teaching remotely

Using Sectra Education Portal cloud-based platform

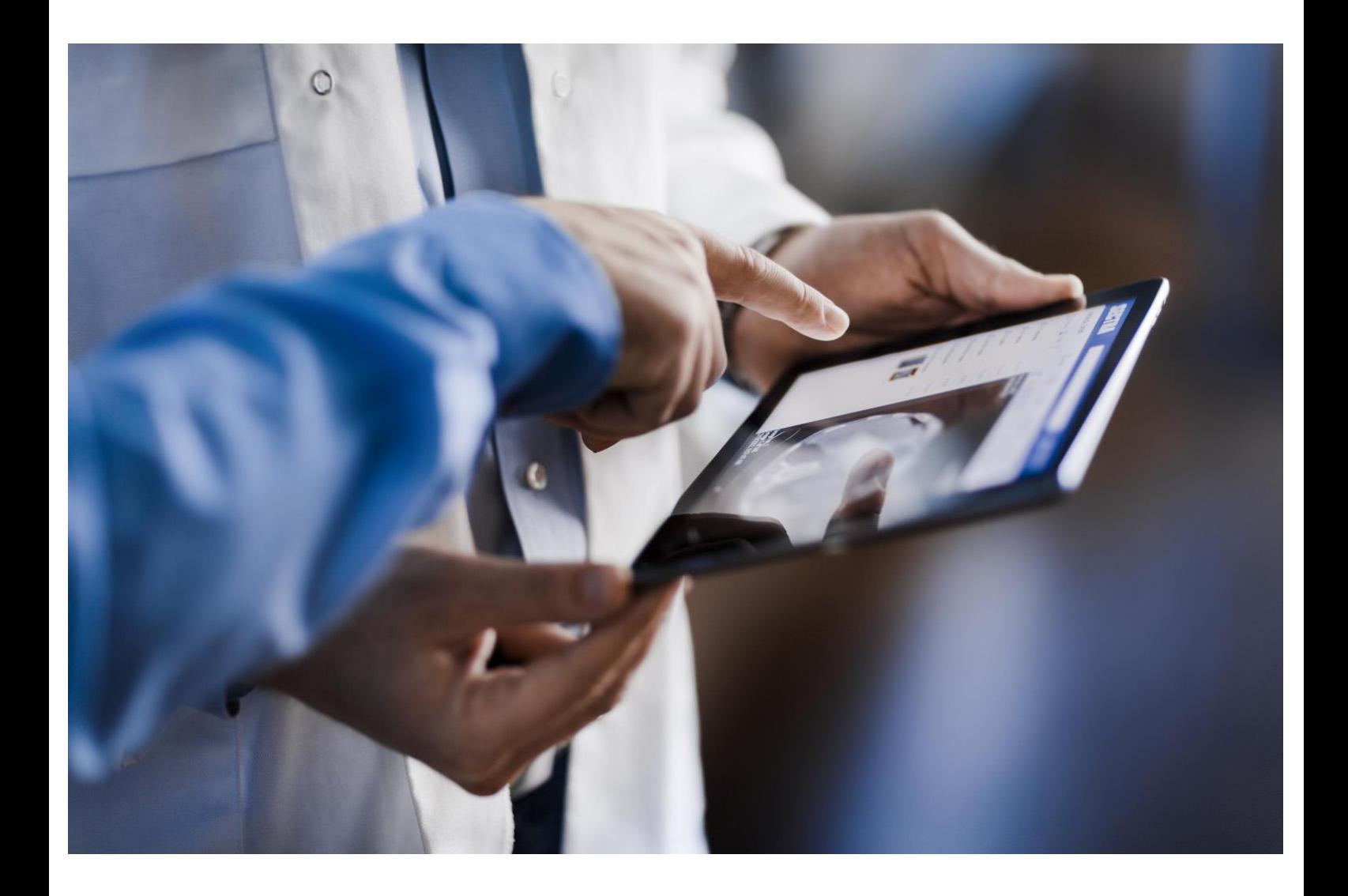

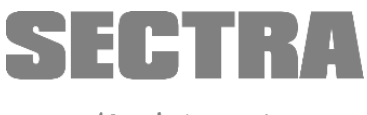

Knowledge and passion

Welcome to Sectra Education Portal, your online platform to view and interact with real anonymized clinical images and ready-to-teach material across medical disciplines. This guide explains some ways of how you can use the Sectra Education Portal for remote teaching.

If you have any questions on how to perform different functions, we refer to the How-to Guide which you can find [here.](http://updates.epsectra.com/front-page-2/questions/)

#### <span id="page-1-0"></span>Contact us!

Do not hesitate to contact us through [support@sectra.com,](mailto:support@sectra.com) or through your favorite application specialist: Maria Andersson: [maria.andersson@sectra.com](mailto:maria.andersson@sectra.com) (languages: English, Swedish) Guillermina Tejada: [guillermina.tejada@sectra.com](mailto:guillermina.tejada@sectra.com) (languages: English, Spanish) Mariana Villar: [mariana.villar@sectra.com](mailto:mariana.villar@sectra.com) (languages: English, Spanish) Henrik Gadde: [henrik.gadde@sectra.com](mailto:henrik.gadde@sectra.com) (languages: English, Swedish) Xu Yang: [xu.yang@sectra.com](mailto:xu.yang@sectra.com) (languages: English, Mandarin) Ximena Soriano[: ximena.soriano@sectra.com](mailto:ximena.soriano@sectra.com) (languages: English, Spanish)

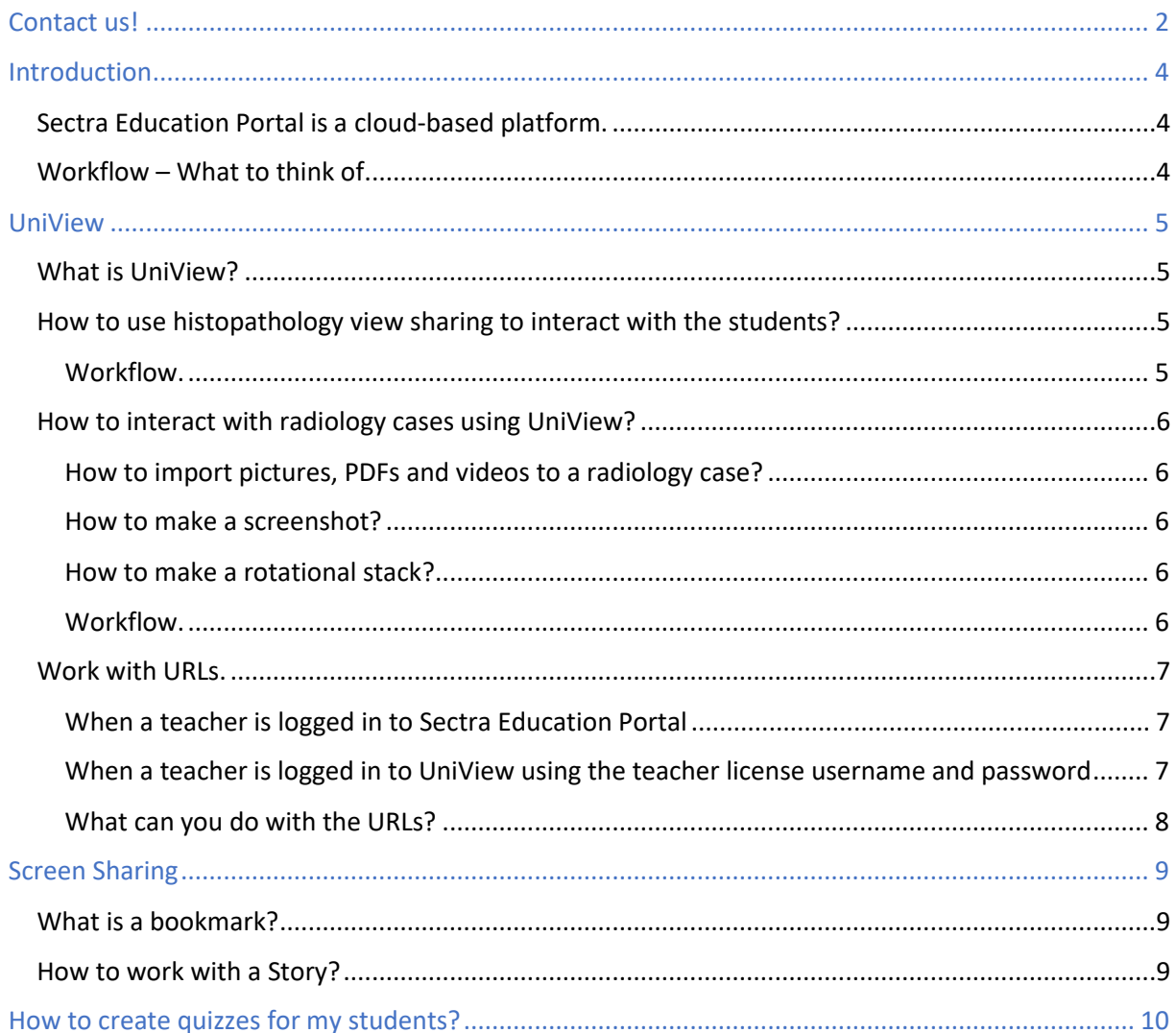

# <span id="page-3-0"></span>Introduction

#### <span id="page-3-1"></span>**Sectra Education Portal is a cloud-based platform.**

It is possible for users with teacher or student licenses to remotely access the content within Sectra Education Portal (EP). For a teacher to access the touch interface in EP you need a Windows computer with a touch screen and Internet Explorer. To ensure the user experience the computer needs to meet the specifications set by Sectra. A student can access the content from any PC, MAC or tablet through the web-based interface UniView. In both cases you need a stable internet connection.

There are two ways in how teachers and students can interact with EP content remotely. With **UniView** (Student login) students can access all the different cases within EP and view added videos, screenshots, rotational stacks and documents. With the histopathology view sharing feature, the teacher can lead a session – whatever movement you do the students will follow it automatically on their devices. You can also copy URL-links to different cases and share those links with students in a PDF, Power Point-presentation or in an educational platform like Moodle or Canvas. Another way of interacting remotely is to **share your screen** with the students using for example Microsoft Teams or Zoom. That allows you to show Sectra Education Portal as shown on the Sectra Table and use features like bookmarks, already prepared PBL-scenarios and Stories which are not accessible with UniView. Both ways will be described below together with examples of different workflows.

#### <span id="page-3-2"></span>**Workflow – What to think of.**

First, you need to decide whether to communicate with your students using UniView or sharing your screen. Look at the chart below. Both options have advantages and limitations described in this document.

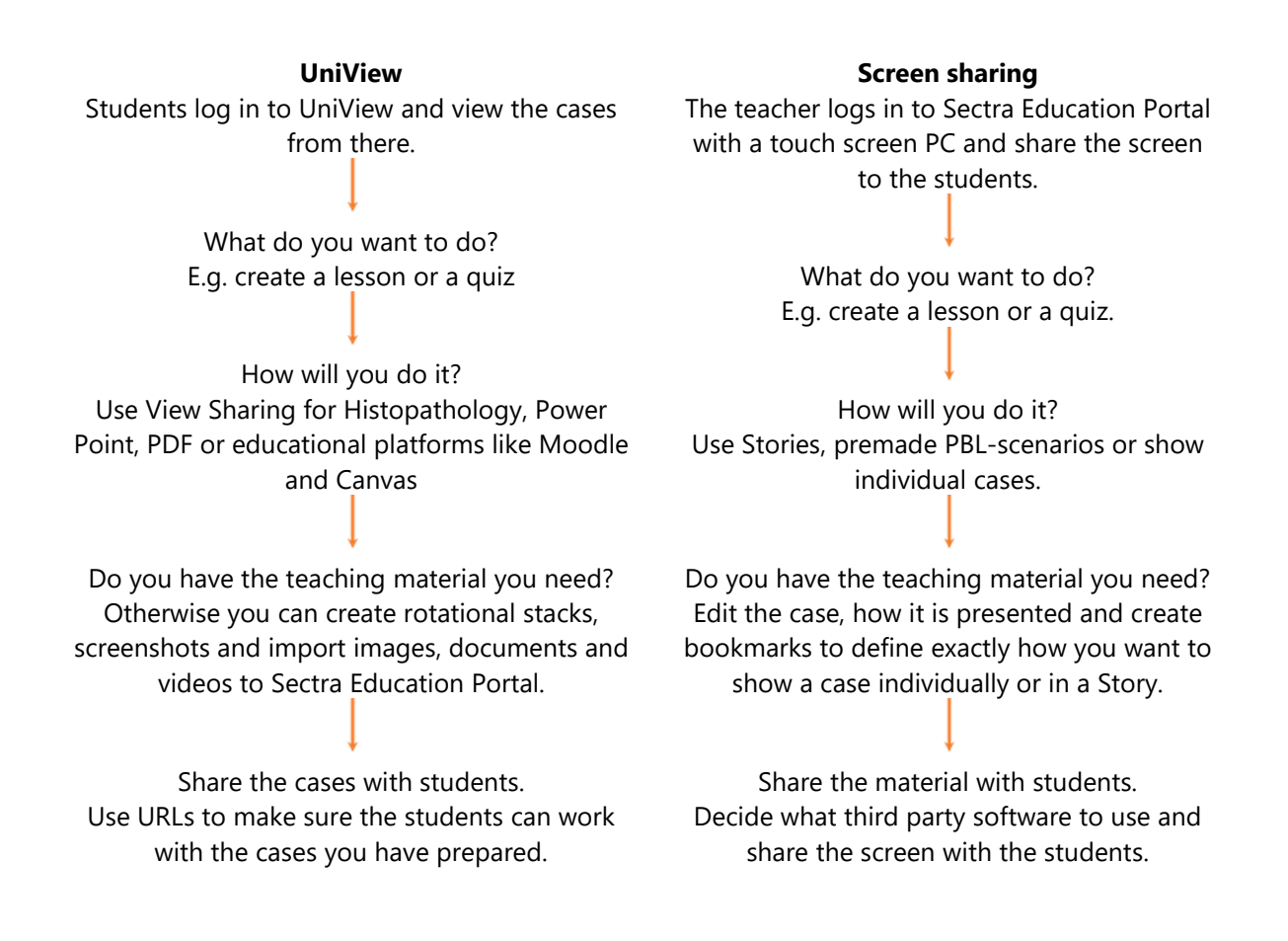

# <span id="page-4-0"></span>UniView

## <span id="page-4-1"></span>**What is UniView?**

UniView is the web-based platform from where the students can access the content within Sectra Education Portal. With a student license you can log in to UniView from the web browser of any device. The teacher can tell the students what cases to view, share links to certain cases/images or use the view sharing feature with histopathology cases.

In UniView the students can access all cases, interact with CT-stacks and everything related to the case that is in the case thumbnails, including PDFs, rotational stacks and videos. Stories and Bookmarks are not available to view.

## <span id="page-4-2"></span>**How to use histopathology view sharing to interact with the students?**

View Sharing is a feature that allows automatic view tracking between the users of the same institution. It is available for histology, pathology and cytology images. A good way to apply it is by accessing the same case from the teacher computer and from the students' cellphones/tablets/computers. A Sectra Education Portal account per device is needed.

All the users that are viewing the same histology case will be shown in the information window in the upper left corner. Apart from tracking the users that are viewing the case, the students can click on the Eye Icon next to the teacher's username to follow. The teacher is now leading the session – whatever movement, measurement or annotation he or she does the students will follow it automatically on their devices. To unfollow you, they should again click on the Eye Icon next to the teacher´s username.

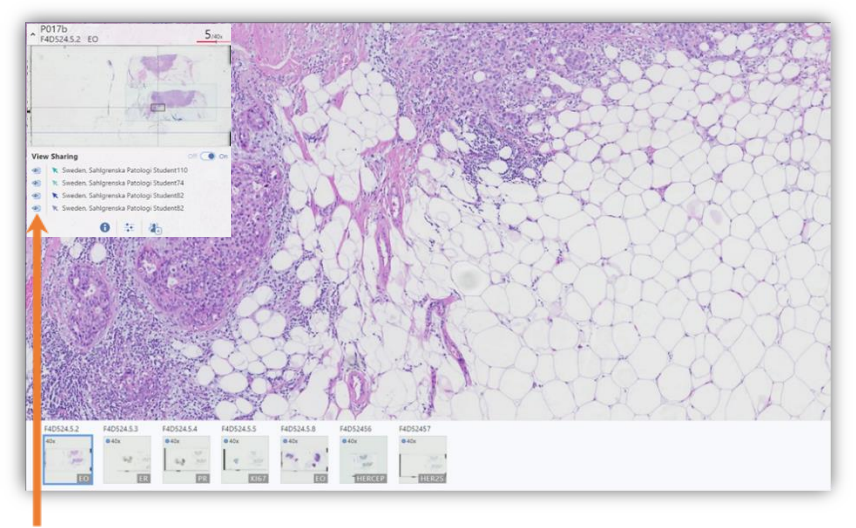

**Eye Icon** 

You can add text information to a histopathology case you have imported to your private space by editing the teaching file from the IDS7 workspace. When logged in, search for the case and right click in the examination field. Click on Teaching file to be able to add text.

## <span id="page-4-3"></span>Workflow.

- Log in to Sectra Education Portal with your teacher username and password.
- Share the case name or URL to the students. You will find the "Create URL to UniView-button" in the right-side menu within Education Portal.
- Navigate to the case and let the students log in to UniView and do the same. Either by clicking on the shared URL link or by searching for the case name in the search field.
- Open the same slide and let the students click on the Eye Icon next to the teacher's username to follow. The teacher is now leading the session – whatever movement, measurement or

annotation he or she does the students will follow it automatically on their devices. To unfollow, the students should again click on the Eye Icon next to the teacher´s username.

#### <span id="page-5-0"></span>**How to interact with radiology cases using UniView?**

In UniView students can view all the thumbnails of the cases, scroll through CT-stacks and watch rotational stacks. Therefore, adding content viewable to students is a matter of adding that content to the thumbnails.

Figure: Left image showing the Sectra Education Portal thumbnail bar and the right one showing how the thumbnails appear in UniView.

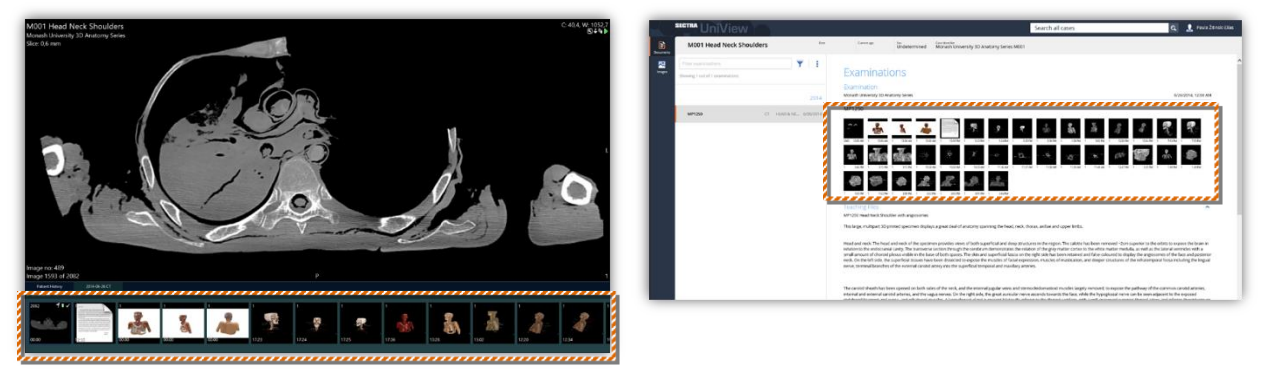

As described below there are several ways of adding content to the thumbnail bar.

#### <span id="page-5-1"></span>How to import pictures, PDFs and videos to a radiology case?

You can add files from your computer for the students: videos, PDFs, images, etc. Log in to Sectra Education Portal through the computer. Select a case and choose File → Import Pictures and Videos. Choose the file(s) you wish to import to the case: images, videos, PDFs, etc. Any files you import will remain private to you and your institution.

#### <span id="page-5-2"></span>How to make a screenshot?

You can add 3D image screenshots of labeled structures. To do so, log in to Sectra Education Portal and 3D render a CT-stack. Tap Mannequin ➔ Save Image. The image will be saved as a screenshot and will be visible on the thumbnail bar.

#### <span id="page-5-3"></span>How to make a rotational stack?

You can add rotational videos of 3D structures (annotations will not be shown). Log in to Sectra Education Portal, IDS7 workspace, through the computer. Double-click on a case to open it. Bring up the menu by right-clicking and select 3D. Once the case has opened in 3D, bring up the menu by right-clicking and select Save Rotational Stack. It will be visible on the thumbnail bar.

#### <span id="page-5-4"></span>Workflow.

- Find a case you want the students to work with.
- If necessary, prepare the case by adding content described above.
- Examples of lesson material the students can view in UniView:
	- o 3D-rendered CT-stack saved as a rotational stack.
	- o Annotations and measurements added to a 3D model and saved as a screenshot.
	- o Uploaded material to a case, such as PDFs and videos.
	- o Annotations and measurements made on Histopathology images.
- Copy and paste the URL from Sectra Education Portal or from the web browser when logged in to UniView to be able to share an exact layout of images.

#### <span id="page-6-0"></span>**Work with URLs.**

Cases can be accessed through URL links. The student accessing the case will need a student license username and password.

#### <span id="page-6-1"></span>When a teacher is logged in to Sectra Education Portal

To copy a URL link, access the Menu on a saved screen shot, a CT-stack or rotational stack by pressing, holding and releasing with one finger. On the menu, select Copy UniView URL to Clipboard. The URL gives access to the case through the student account on any device. The access is limited; for instance, bookmarks or stories cannot be accessed.

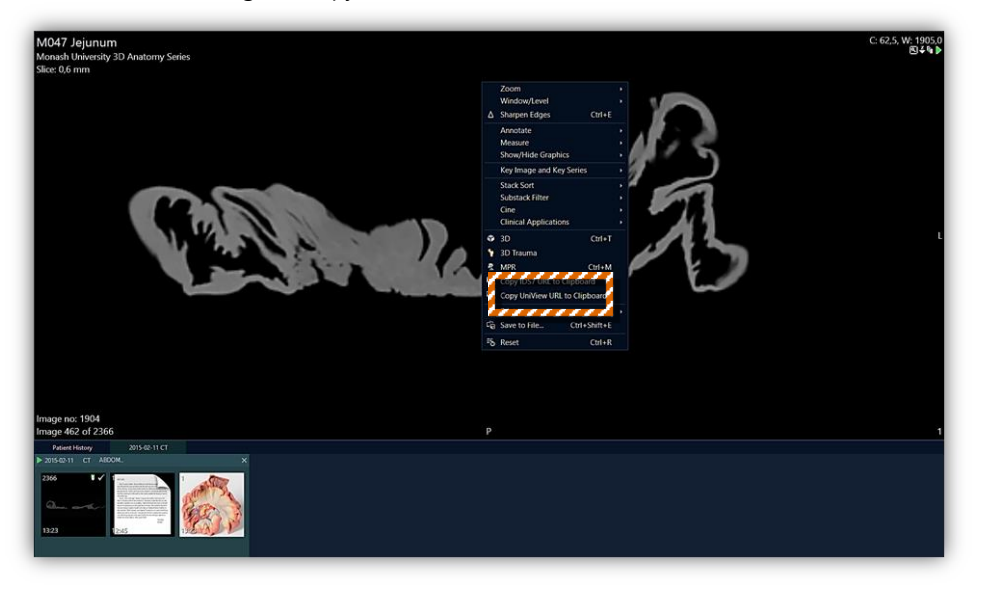

Figure: Copy the URL link and share with students.

#### <span id="page-6-2"></span>When a teacher is logged in to UniView using the teacher license username and password

From here you can set up the exact layout, maximum 3x3 windows, you want to show the students. Use any thumbnail - CT-stack and rotational stack included. Copy the URL from the web browser and share to the students. The layout will appear the way you created it.

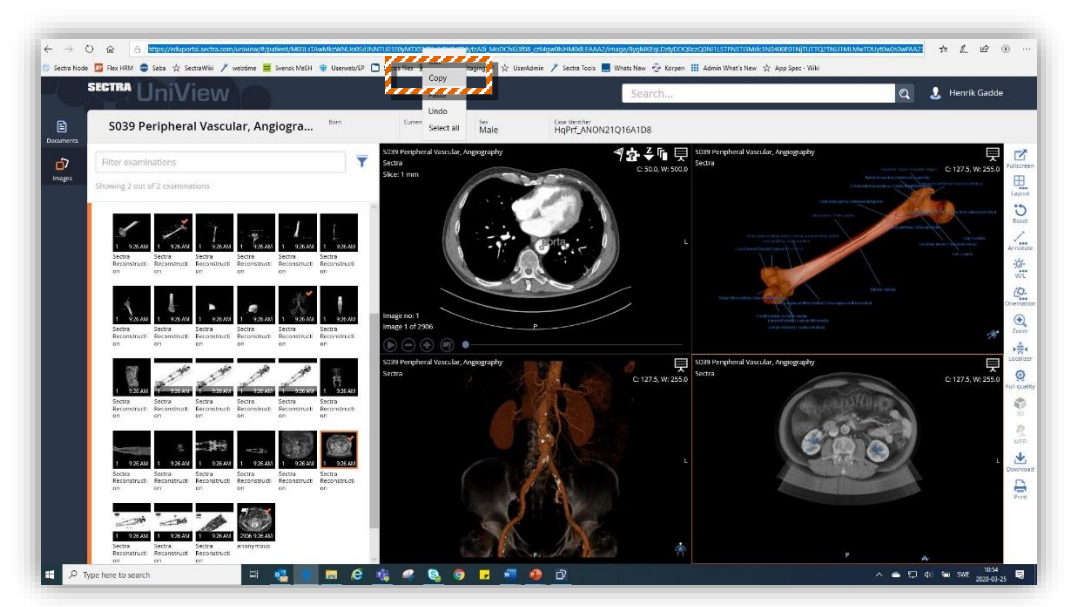

Figure: Copy the URL from the web browser to share the exact layout. In this case 2x2.

## <span id="page-7-0"></span>What can you do with the URLs?

There are different ways to use and interact with the URLs. Here are a few examples.

- Create a quiz by using third-party software e.g. Microsoft or Google Forms. Read more about that in the category "How to create quizzes for my students?".
- Use the case URLs to create lessons or modules within educational platforms like Moodle and Canvas.
- Create Power Point-presentations using screenshots from cases within Sectra Education Portal and case URLs.

Figure: Screenshot from case *S039 Peripheral Vascular, Angiography* and the URL link to UniView in a PowerPoint presentation.

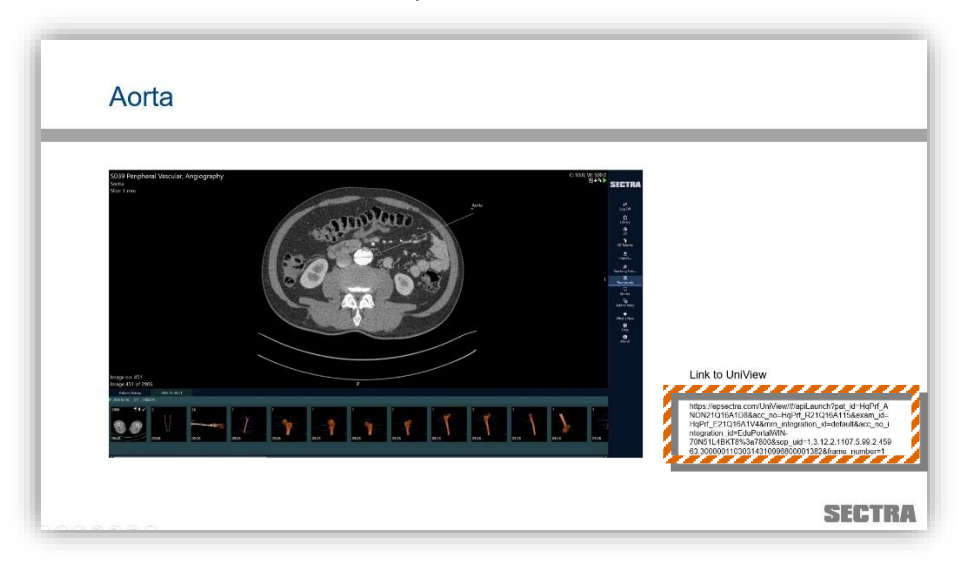

Tip: you can use hyperlinks to hide the long URL links

# <span id="page-8-0"></span>Screen Sharing

There are many third-party software, such as Zoom, Microsoft Teams and Google Hangouts Meet, that allow you as a teacher to share your screen with your students. When using screen sharing you can use all the Sectra Education Portal features e.g. 3D-rendering, bookmarks, premade PBL-scenarios and Stories. You can prepare everything in advance to ensure effectiveness and a smooth-running presentation which the students will be able to watch but not interact with. With screen sharing you can also record the session to be able to play it again.

### <span id="page-8-1"></span>**What is a bookmark?**

When you save a bookmark all the editing you have made in a case will be remembered. For example, changing color preset, zooming in or out, performing bone segmentation, adding measurements and annotations, making a cut, adding MPR-view and 3D rendering of a CT-stack will all be saved when creating bookmark.

#### <span id="page-8-2"></span>**How to work with a Story?**

A Story consists of a series of story slides. A story slide can be an image in 2D, in 3D, a bookmark, a histology slide, a video, screenshot, PDF, or anything else available from the thumbnail bar. When adding a slide to an already existing Story or a new one you will be able to fully interact with that slide when the story is played.

A Story can be a lesson, a quiz or a presentation of different cases – it´s up to you. Here´s some inspiration.

- Use Stories to show images from different modalities in a sequence.
- Split the screen and show a 3D model next to the 2D CT-stack.
- Prepare and view 3D models and images with or without annotations and measurement in the same Story. Add questions in the text field. Great for quizzes.
- Encourage discussions by adding questions to the slide showing.

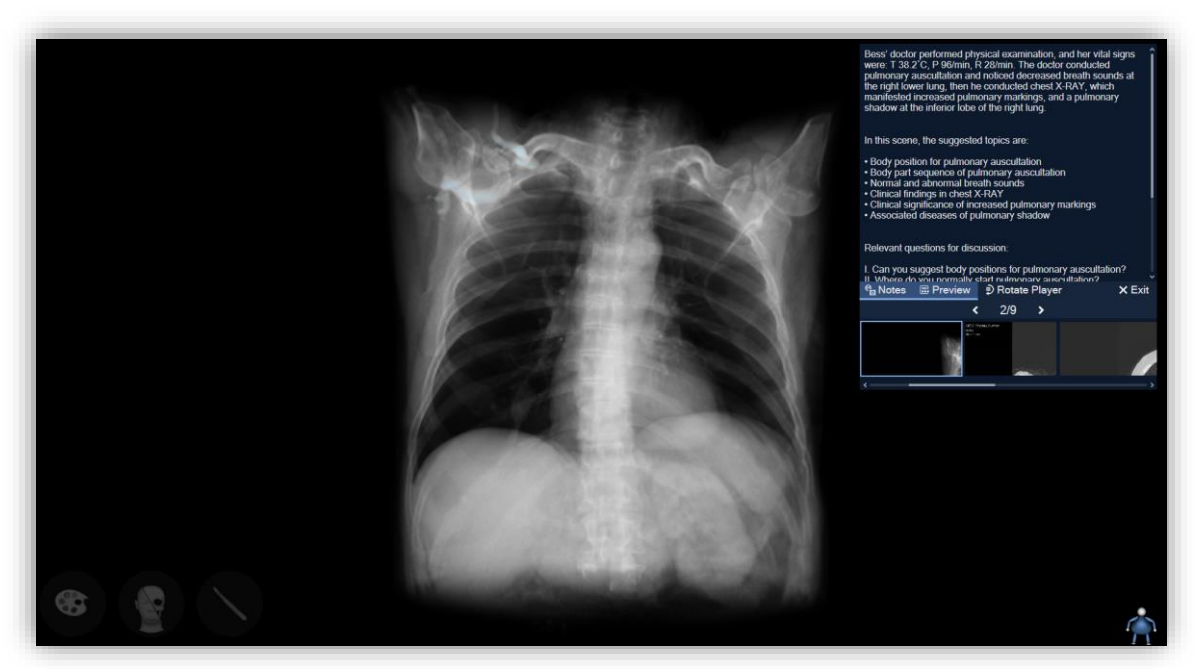

Figure: *PBL scenario IX – Thorax Tumor*

# <span id="page-9-0"></span>How to create quizzes for my students?

As described above, prepare your quizzes by adding slides and text to a Story. Decide if you want to show annotations or not. Note that there is no incorporated grading system in Sectra Education Portal.

You can also create a quiz by using third-party software e.g. Microsoft or Google Forms. Insert a case URL that will take the student to a CT-stack, a rotational stack or a screenshot and ask a question about the case.

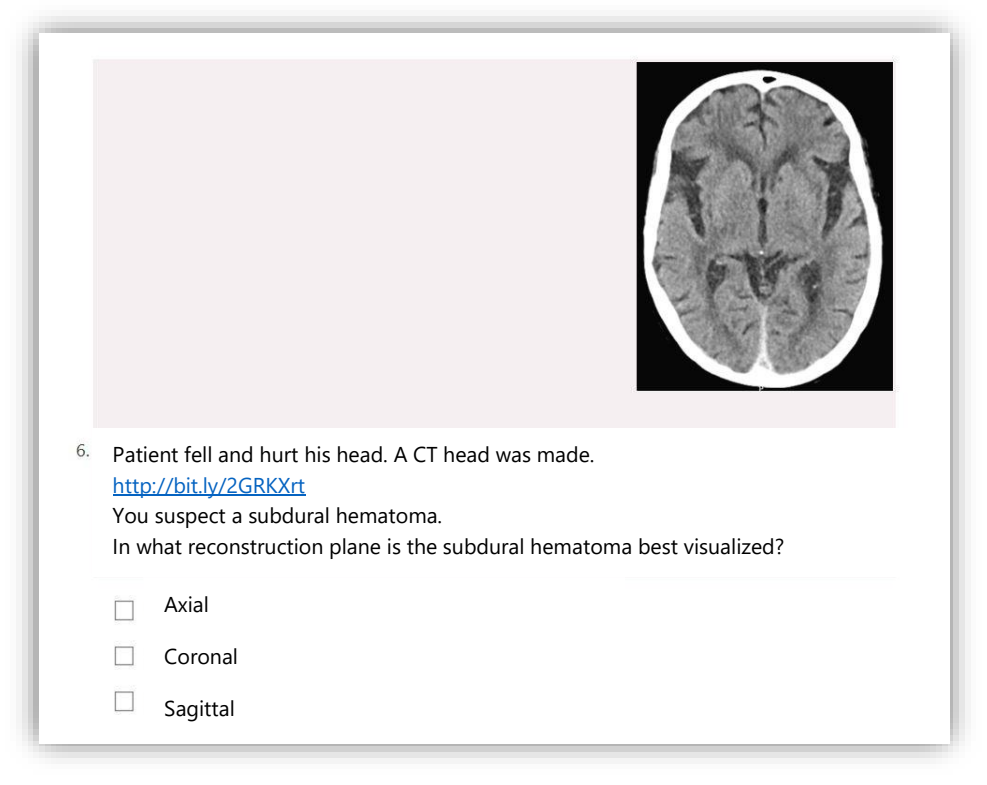

Figure: Example from *Microsoft Forms.* The link will take the student to the case in UniView*.*

*Note: URL links above is shortened usin[g https://bitly.com/](https://bitly.com/)*

Another option is to let the students make drawings in UniView to point out certain structures and take a screen shot and have it sent back to the teacher.

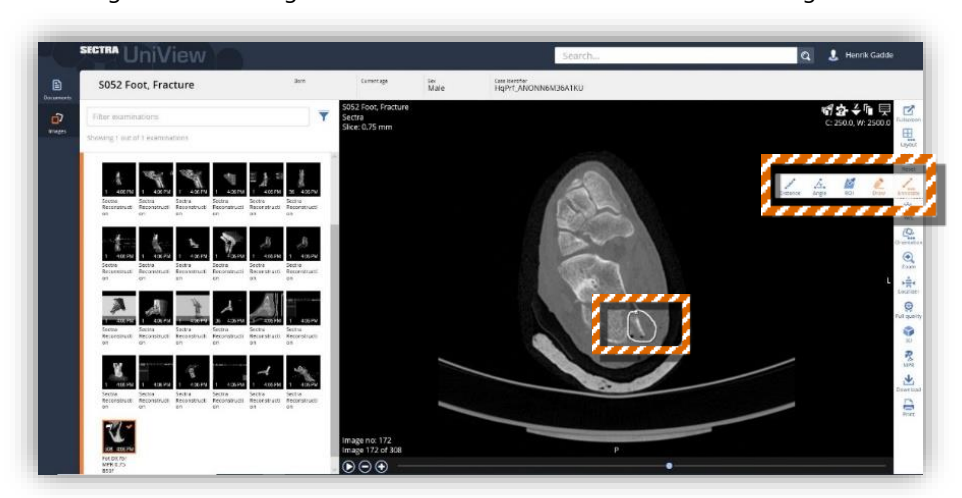

Figure: From the right-side menu the student can access the drawing tool.